# *Adobe Connect instructions*

## **Step 1**

Click the following link: <http://ec-wacs.adobeconnect.com/cpov/>

## **Step 2**

Click '**Enter as a guest**', Fill in your name and click '**Enter meeting**'

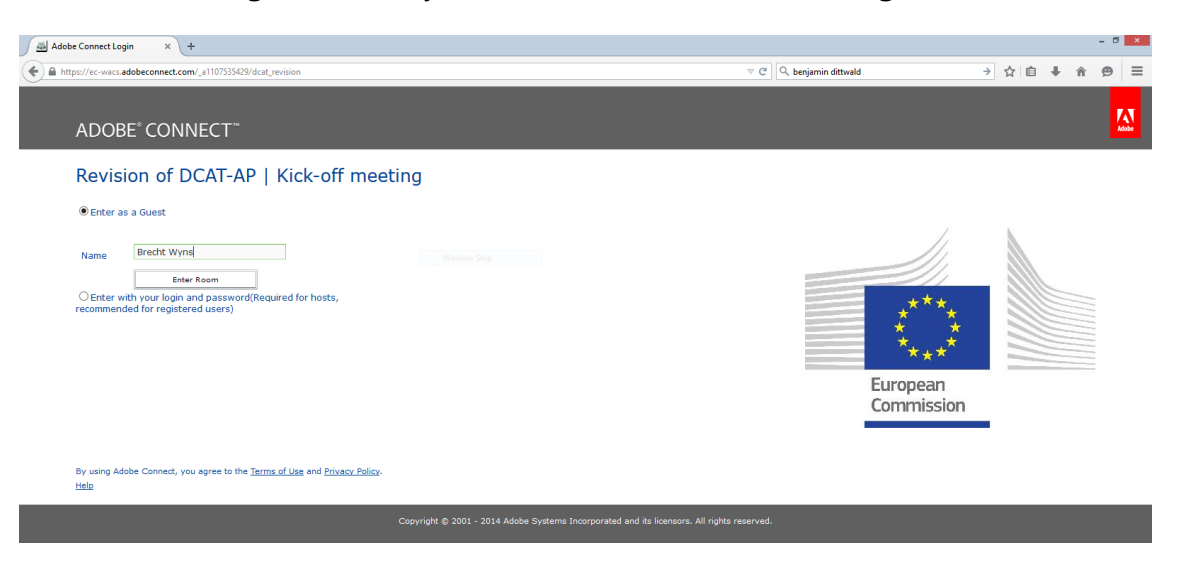

## **Step 3**

Click '**ok**' to agree with the Web Conferencing Disclaimer

## **Step 4**

Answer '**Start**' to the question: Would you like audio conferencing with this meeting?

## **Step 5**

Choose '**Dial-out**' and insert '**+**' '**country code**' '**your phone number**' to receive a call from the meeting

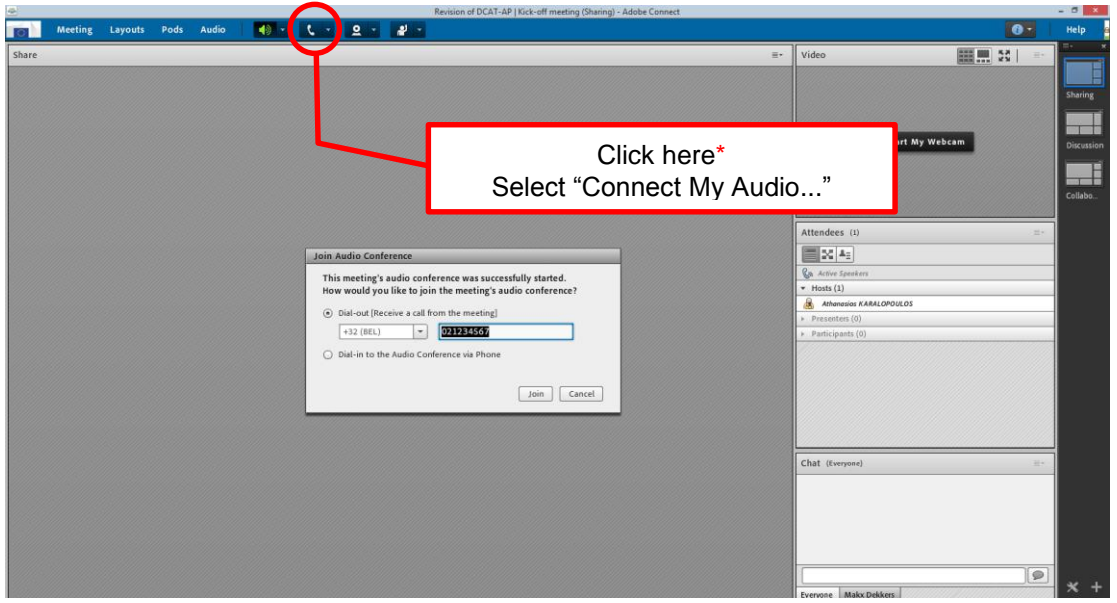

\*This button might only appear after the meeting host has arrived and started the meeting.